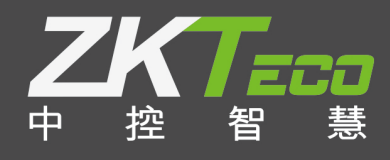

# E-ZKEco Pro 多级审批说明 版本:1.0日期:2019.05

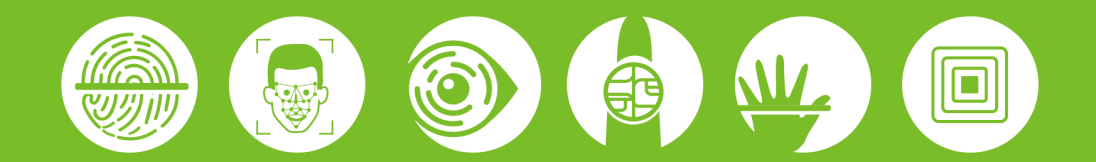

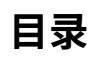

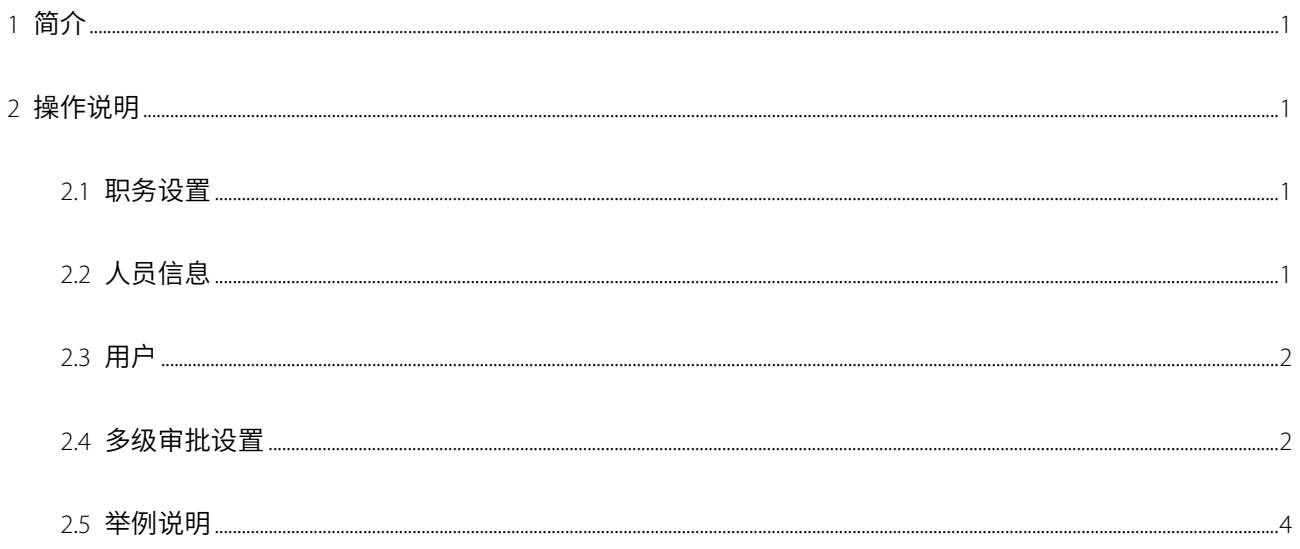

# <span id="page-2-0"></span>1 **简介**

随着企业社会生产方式的不断深化,工作的流程化也随之而来,但是现代企业的业务范围分布广泛,这样各部 门之间为了统一和协调工作,需要大量的文档工作,降低了企业的工作效率,这时办公自动化的需求显得更加 迫切,工作流的产生为此类问题提供了一个解决平台。在单位的各项业务活动中,请假则是单位一项十分重要 的一环,是考勤制度不可少的一部分,本系统总结了大量单位的请假审批制度,总结出了基于工作流技术的请 假审批方法,尽可能满足单位请假多级审批的应用需求。本文详细介绍多级审批的流程的配置、原理流程,并 举例说明。

#### 开启多级审批的必要步骤:

- (1)职务设置
- (2)维护管理组(类似角色)
- (3)添加用户(管理员),配置相应职务,选择具有多级审批权限的管理组
- (4) 人员信息正确维护职务一栏,对无职务的普通员工不用维护
- (5)进行多级审批流程设置。

# <span id="page-2-1"></span>2 **操作说明**

### <span id="page-2-2"></span>2.1 **职务设置**

(1)点击进入<考勤>菜单栏-->在<基本信息>一列中找到<职务>按钮,点击进入职务设置页面;

(2)职务设置:职务编号、职务名称、职务级别,这里职务级别是用来判断审核是跳级的,如果经理是 2 级, 组长是 1 级,设置的审核流程允许审核小于自己职务的人员时,经理请假则不用组长审批;

- (3)相同级别的职务不要重复设置,例如人力资源部的经理,商务部的经理,只要设置一个经理职务就可以了;
- (4) 职务设置是多级审批的基础,下面的人员信息中的职务,用户中的职务都需要用到。

## <span id="page-2-3"></span>2.2 **人员信息**

人员信息中给有职务的人员添加职务,可以通过人员信息修改功能修改,也可以批量导入职务,导入时直接填

写人员职务的名称,需要填写的名称与职务设置中的名称相同。

## <span id="page-3-0"></span>2.3 **用户**

用户信息中对多级审批有影响的有三点。

- (1)用户的职务,职务说明管理员的身份;
- (2)用户的权限,用户拥有审批权限才能会进入多级审批流程中;
- (3)用户的授权部门,用户只能审批授权部门下人员的请假。

# <span id="page-3-1"></span>2.4 **多级审批设置**

在使用多级审批功能之前,首先进行设置,进入主菜单<多级审批设置>界面,如下图所示:

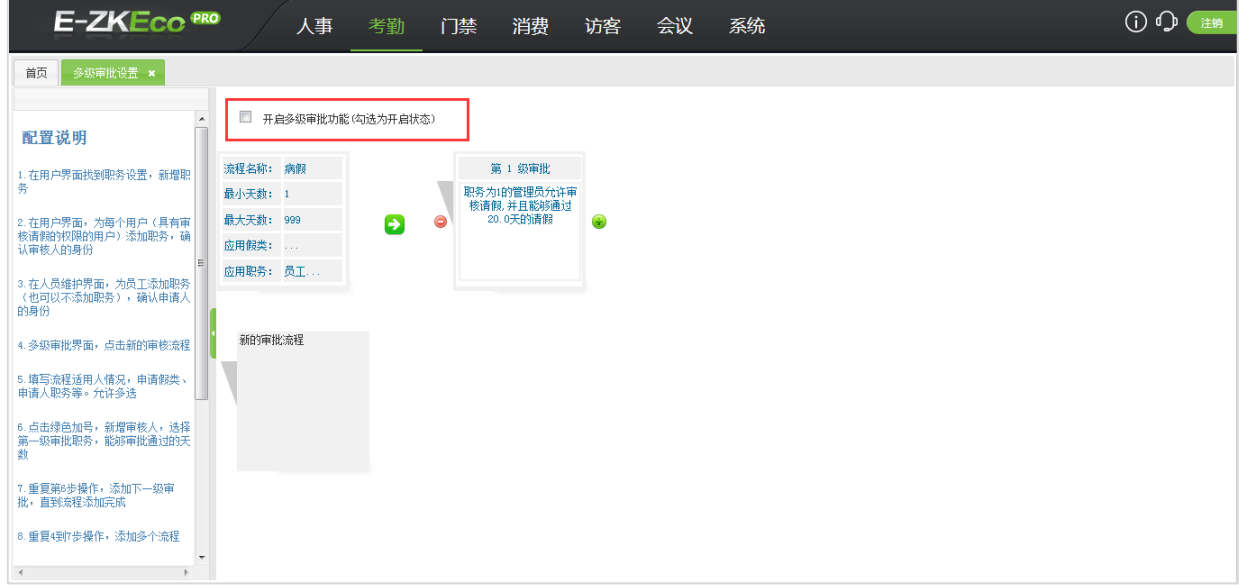

勾选支持多级审批功能,软件中的请假等功能才能应用多级审批。

- 进入多级审批菜单,我们可以看到一个方框,点击进入流程新增界面:
- 流程的新增界面:

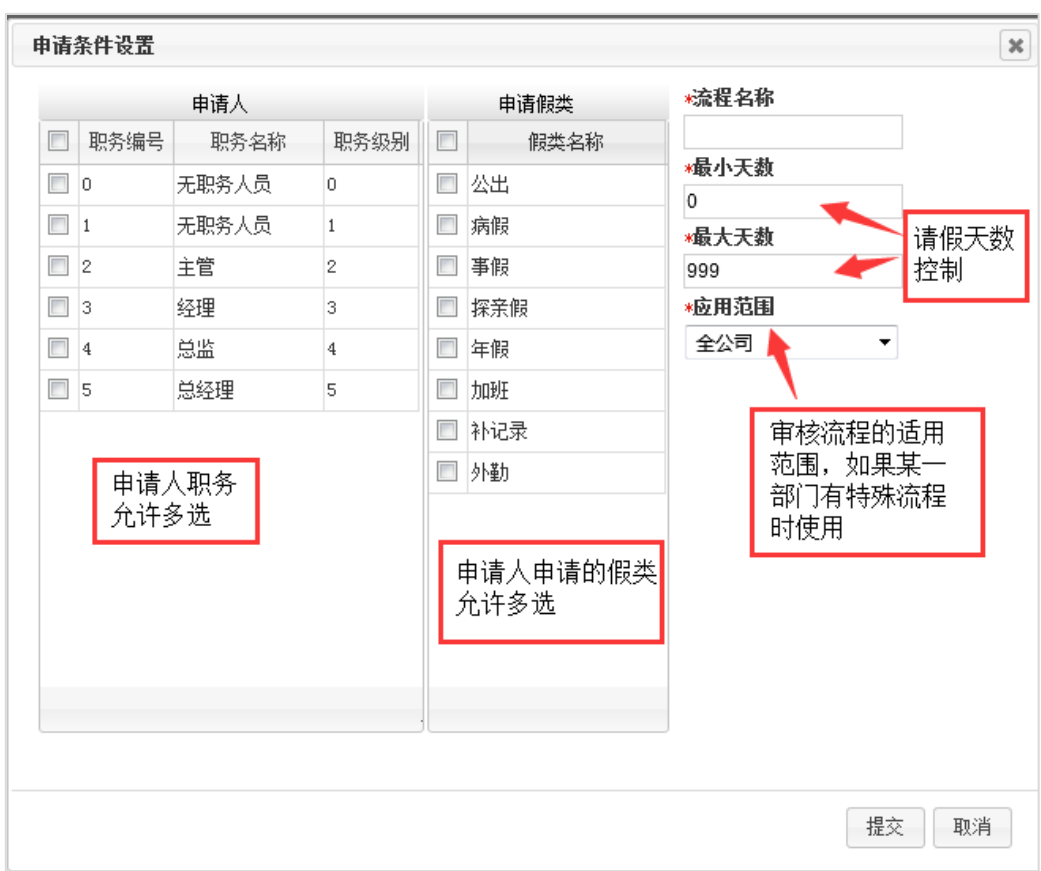

流程的第一个节点是判断请假是否符合这个流程的关键:

判断申请假期的天数,大于等于最小天数,小于最大天数的符合流程的第一个步骤。

判断申请人的职务是否包含在勾选的职务中,如果申请人无职务,判断流程允许审核无职务人员

申请的假期在勾选的假类中

全部满足后流程进入备选中,优先选择应用范围选择部门的流程,按流程建立的先后顺序取前面的流程判断为 本次请假的流程。

<mark>➢ 点击<sup>(3)</sup>按钮新增审批节点,然后编辑选择第一级审批的审批人职务,审批多少天审核状态为已接受,审</mark> 核职务限制,是否允许审批相同职务或更高级别的人员。再次点击添加下一审批节点

- > 点击 按钮, 删除当前节点
- 重复上面的操作,我们可以添加多级的审批,也可以添加多个流程。这样多级审批就设置成功了
- > 注意:

(1)多级审批设置成功后允许修改,每次修改会将 60 天内的所有状态不是已接受和拒绝状态的请假重置审核

流程。

(2)多级审批设置应尽可能的概括,使用较少的配置实现多个职务人员流程的配置。流程相同或相近的两个或 多个流程可以用一个流程表示,可以配置不能审核职务高于审核员的职务实现人员的审批流程的不同。

(3)请假天数的判断为:请假开始日期到结束日期,在日期天数上的比较,不涉及排班与小时。例如 20 号晚上 23 点到 21 号早晨 3 点后被认为是两天。

(4)请假的审核人受管理员的授权部门影响,同样是无职务人员不同部门请假流程可能不同,检查到流程中的 某级无用户审核时会跳过该级进入下级审批

(5)相同部门的人员因为职务不同可能审批流程不同,设置审核小于自己职务的人员,高级别职务会跳过职务 低的级别进入下级审批。

## <span id="page-5-0"></span>2.5 **举例说明**

准备工作

新增职务,按照下面表格填写职务信息

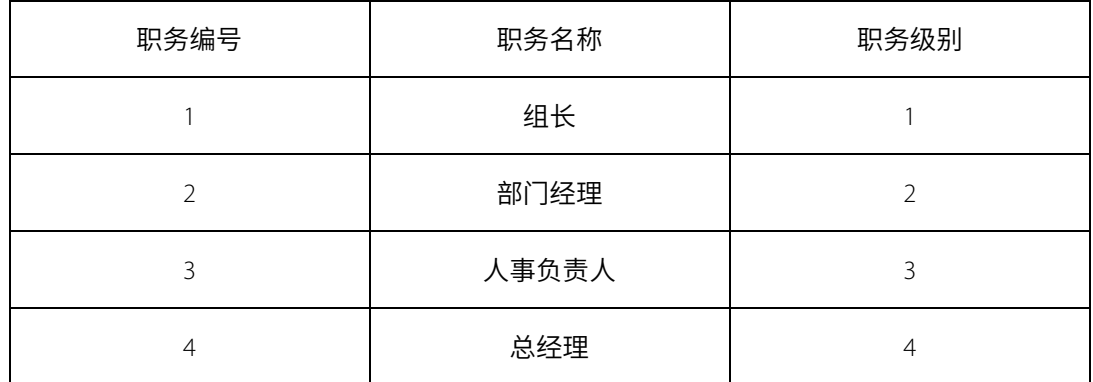

新增用户并为各用户添加相应的职务

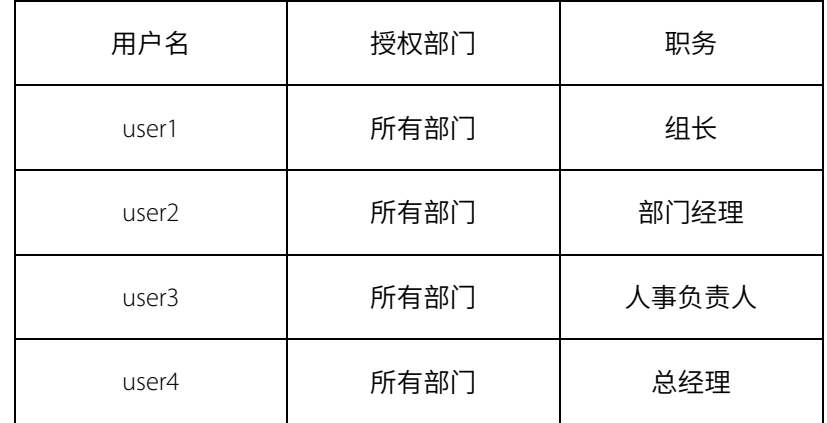

#### 注意

(1)申请满足多个流程时,优先选择应用范围较小的流程;

(2)流程应用范围相同时,优先选择最早创建的流程;

(3)流程根据用户的授权部门自动选择审批人,跳过没有授权的用户;

(4)审批流程因为天数不同需要多个不同职务人员审批且分支流程不重合时,软件需要添加多个流程才能实现。

举例说明,病假 3 天组长审批,3 天以上直接经理审批,这样需要建立两个流程,最大天数 3 天的流程和最小

天数 4 天的流程。

案例 1

审批流程类似下面表格如何设置

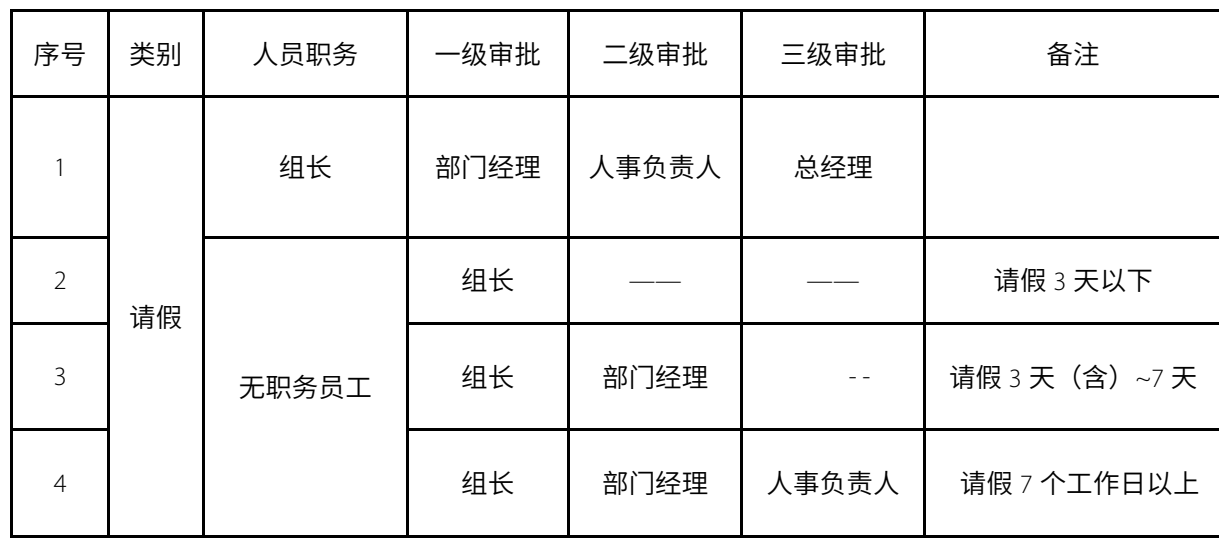

首先根据不同职务可以将流程分成 3 个小案例。

组长审批流程

(1) 点击新的审批流程,按照下图填写;

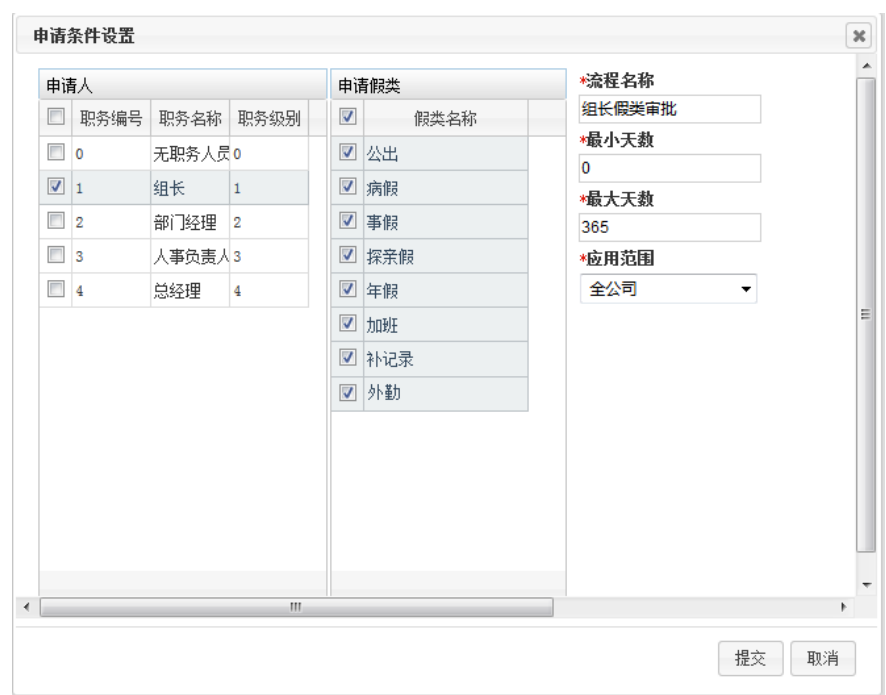

(2) 提交后出现下面页面,点击加号填写一级审批

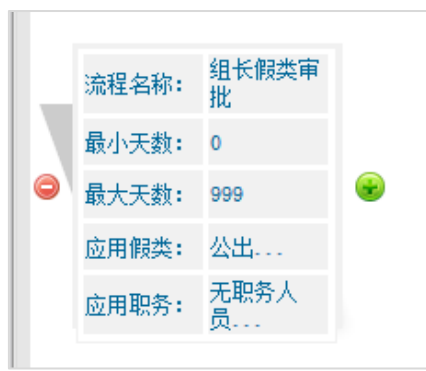

(3) 一级审批为部门经理,在此需要点击一下,颜色改变为选中,允许审批通过的最大天数,由上面表格可知,

无论多少天的请假都需要走到二级审批,所以填写 0。

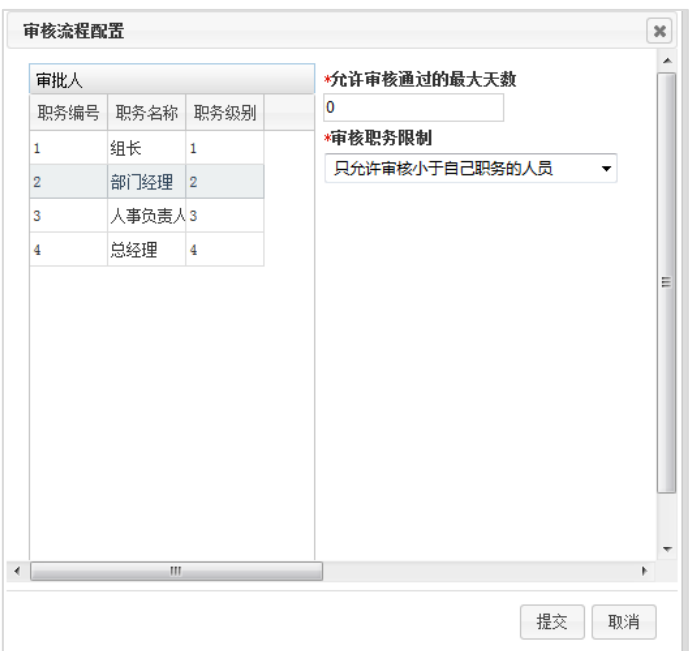

(4) 二级审批人事负责人也与部门经理相同,三级审批的总经理允许审核通过的最大天数要填写较大日期,以

确保所有请假都能通过,如下图:

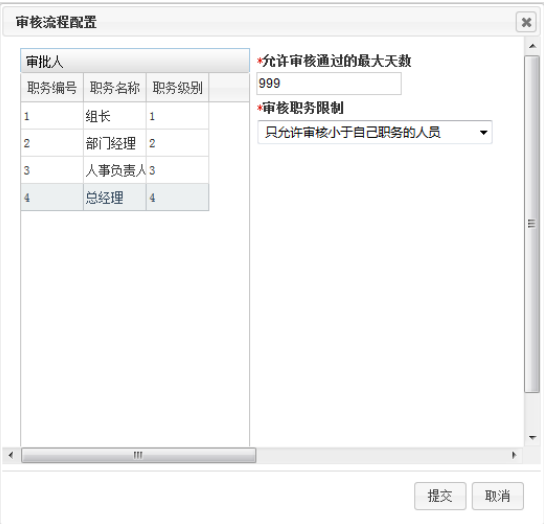

(5) 组长的审批流程就添加完成了。

 $\mathcal{A}$ 

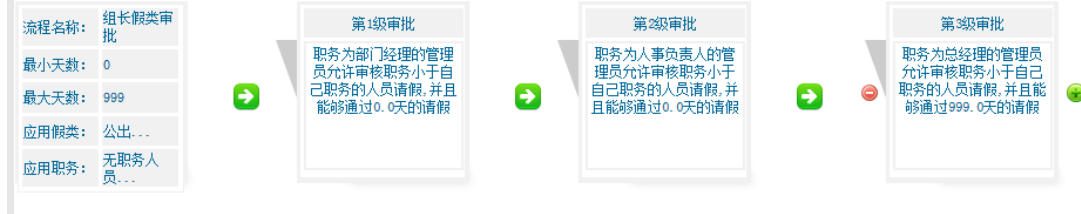

无职务人员审批流程,由表格我们可以看出,请假流程根据请假天数不同,分成两个部分,请假 3 天以下的到

第一负责人审批流程就结束了,所以流程需要在一级审批是将允许审通过的最大天数值填成 2。

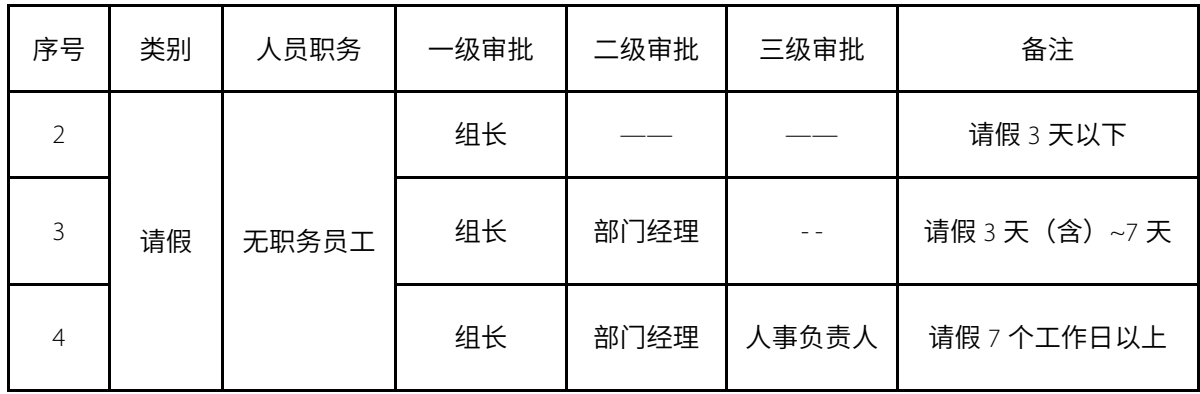

(6) 无职务人员审批流程新增,申请人选择无职务人员;

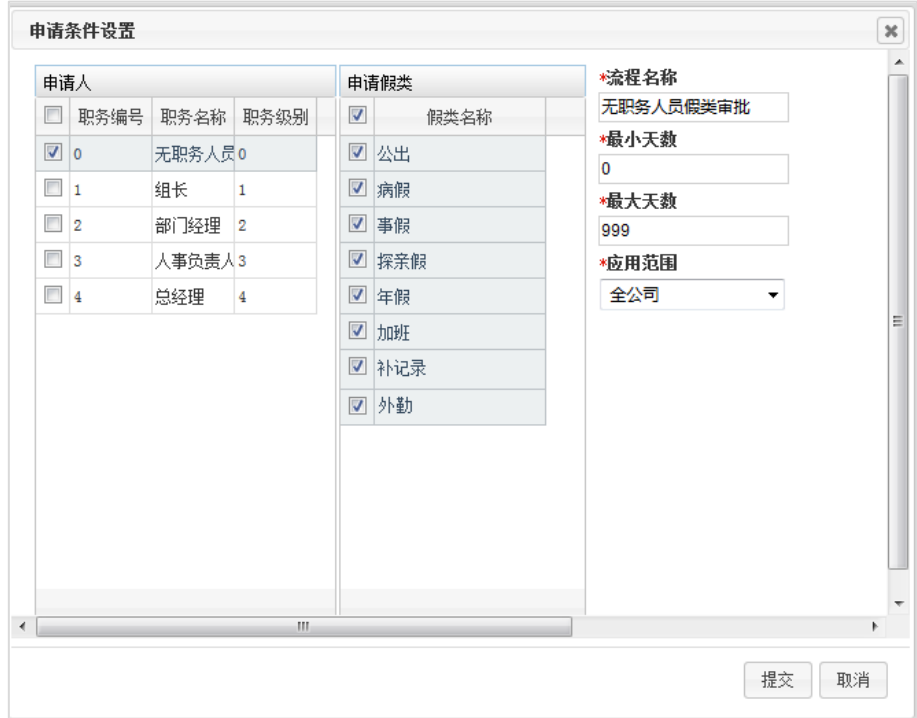

(7) 一级审批时小于三天组长直接审批通过,按下图填写即可;

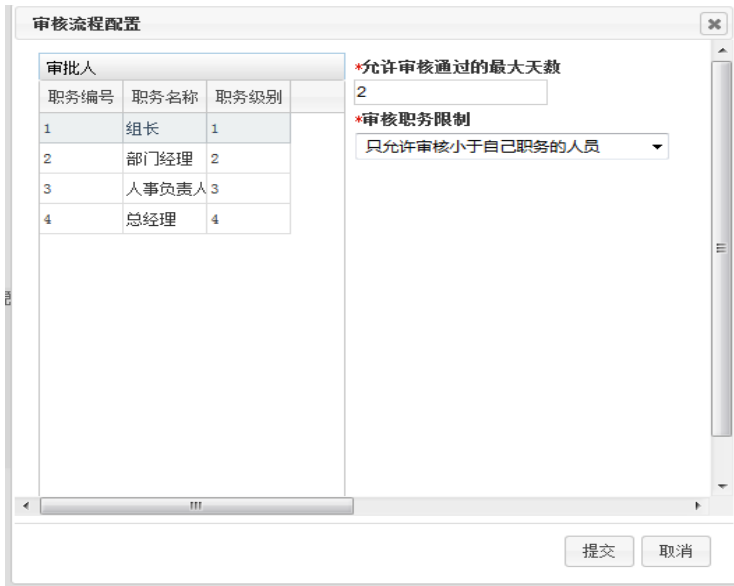

(8) 二级审批人按下图填写;

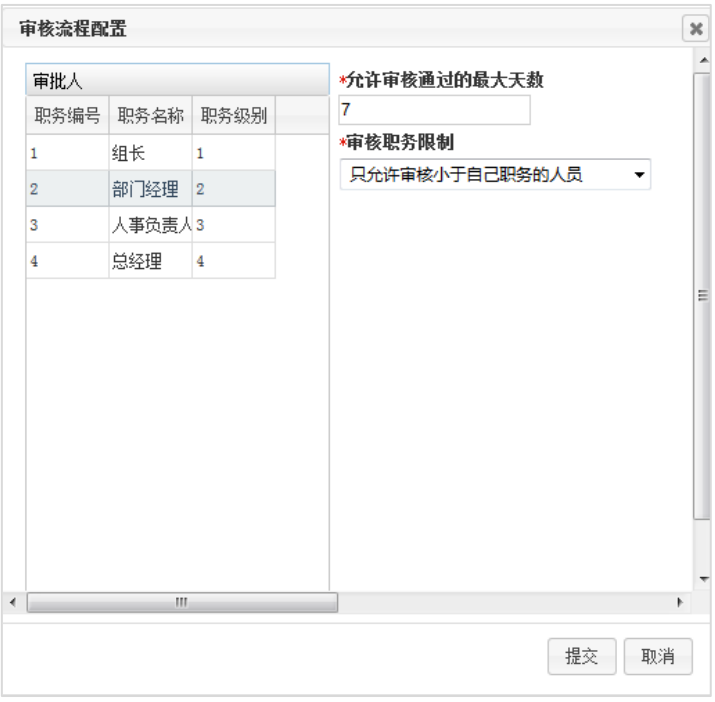

(9) 三级审批如下图填写;

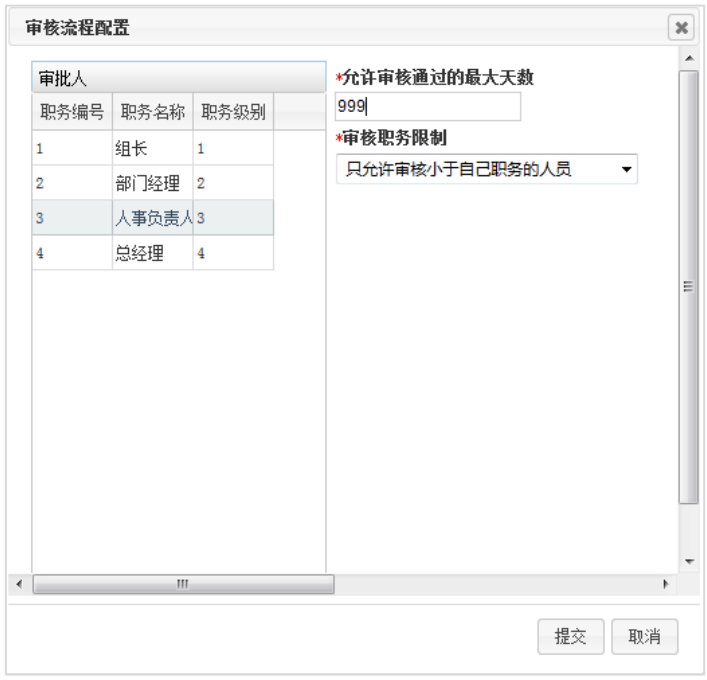

流程设置好后,无职务人员申请假期为 2 天及其以下时,组长审批后请假状态记为已通过。2 天以上的假期组

长审批后请假状态记为组长已通过。部门经理审批后通过。

特殊例子

(1) 流程只有从大于自己职务的职务开始,上面的流程都一样的可以使用一个流程表示,如下表。

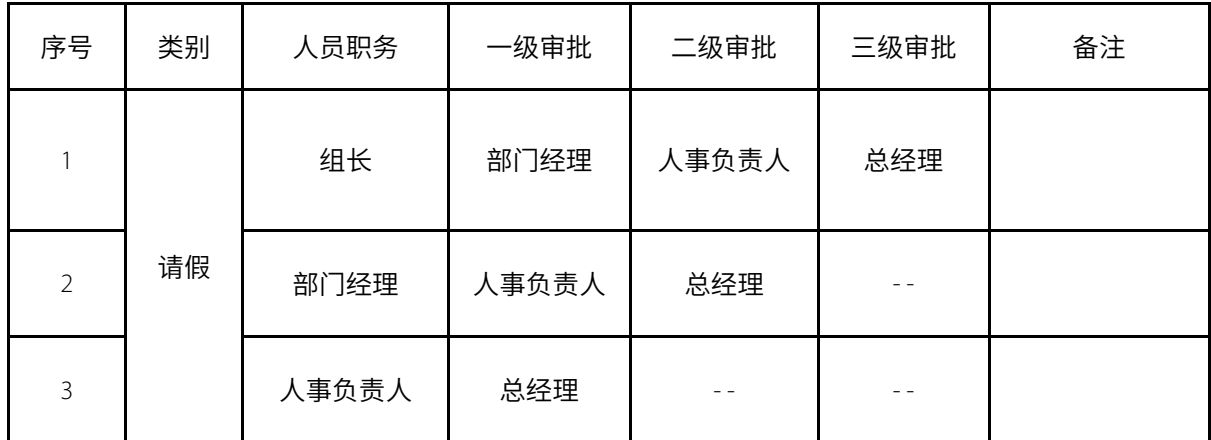

上面表格可以使用一个审核流程表示,也可以创建 3 个不同流程

点击新的审核流程,如下图所示配置流程

将三个职务全部选上,表示此流程使用与三个职务的人员

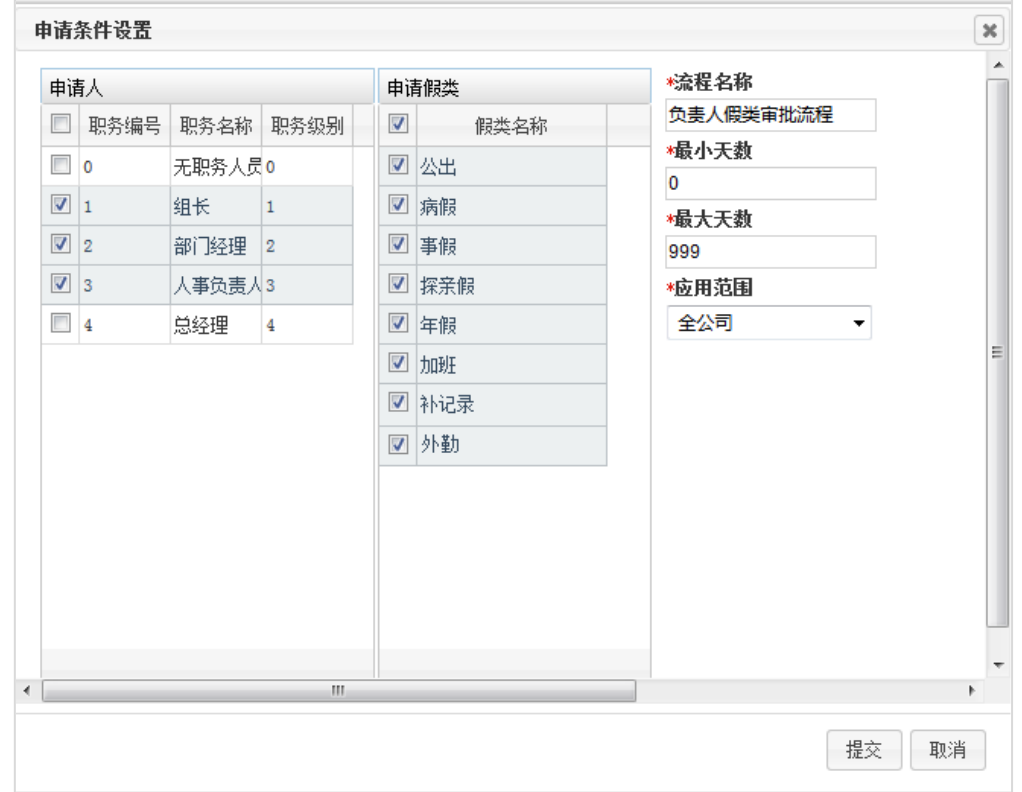

一级审批按照下图填写

注意:审核职务限制需要选择允许审核小于自己职务的人员,这样中层管理人员职务级别为 1 小于第一负责人, 在中层管理人员请假时从第一负责人开始。第一负责人小于主管,第一负责人请假时从主管开始,主管请假从 经理开始,三个流程全部满足。如果是职务高的流程不同就需要分开设置。不能合并。

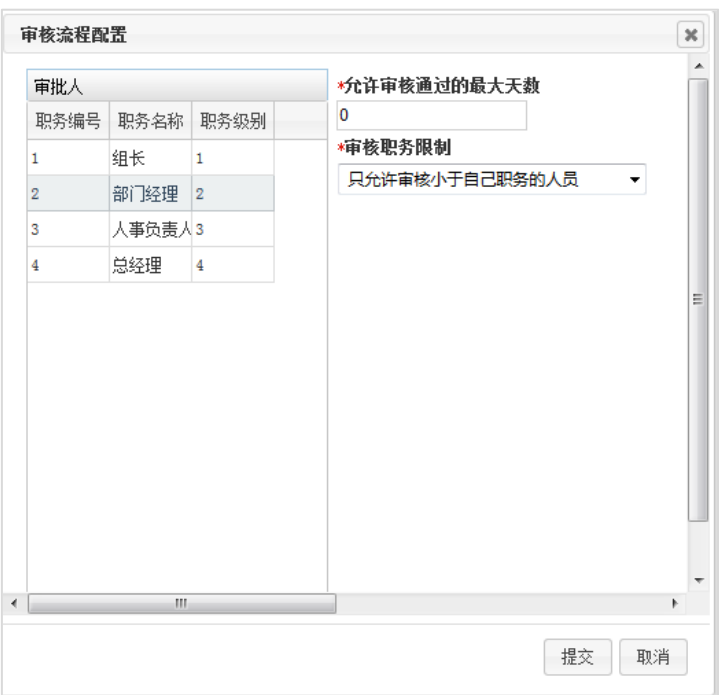

#### (2) 个别部门的人员流程不同

不同部门的相同职务人员流程不同,我们需要分成多个流程,下表我们可以分成 3 个流程设置。

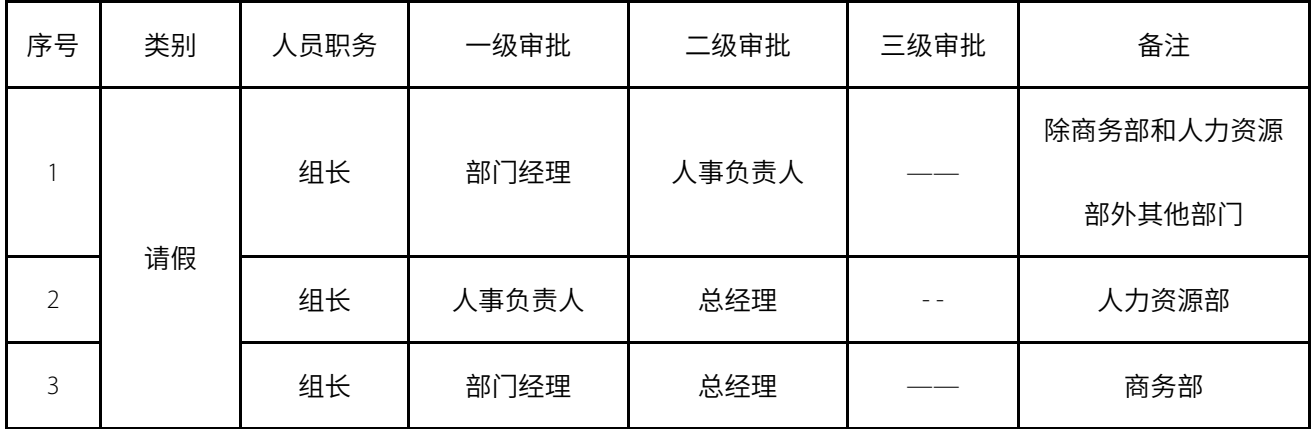

下图表示序号 1 的流程

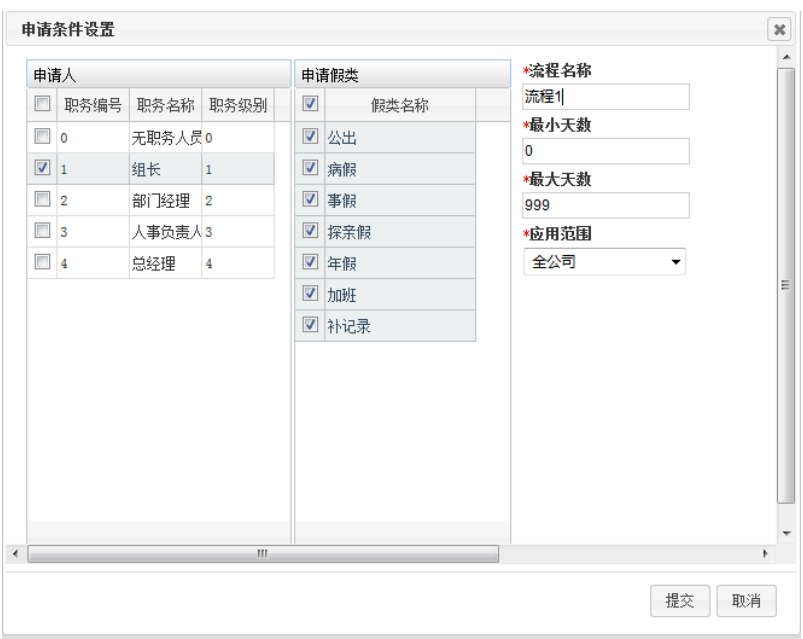

#### 下图表示序号 2 的流程设置

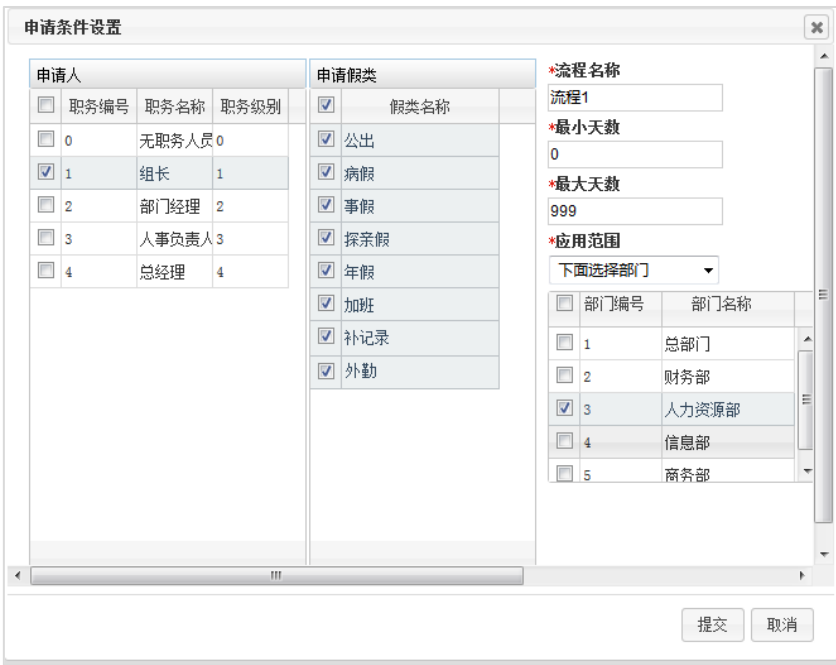

#### 下图表示序号 3 的流程设置

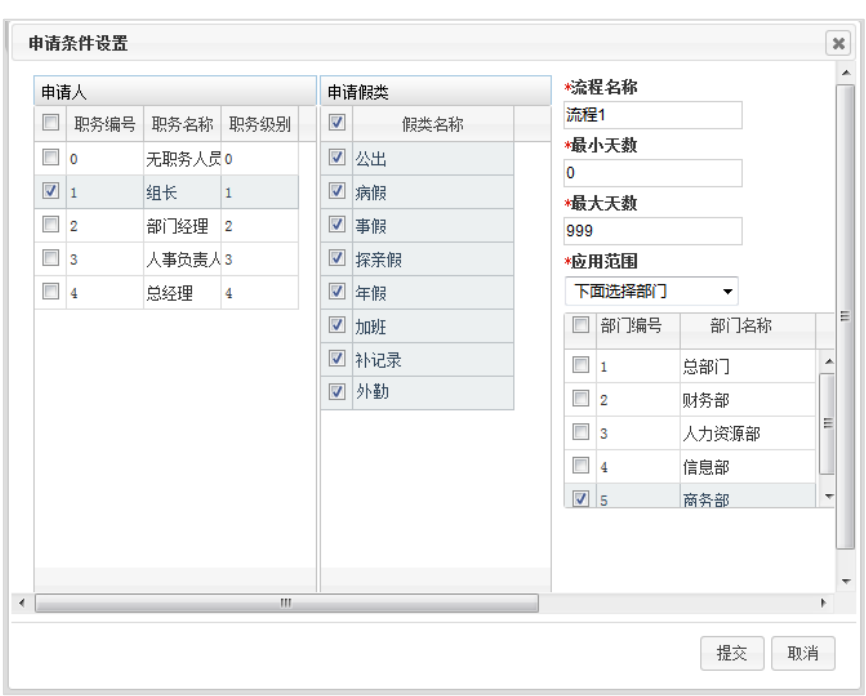

注意:设置 3 个流程中选择部门的流程在计算流程时是会被优先选择的,我们可以看出序号 1 也满足序号 2 序

号 3 的条件,流程计算先考虑有部门选择的流程。同时满足多个流程时会选择创建时间最早的流程

(3) 相同部门的相同职务的人因请假人的职务或天数不同适用不同流程

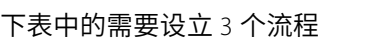

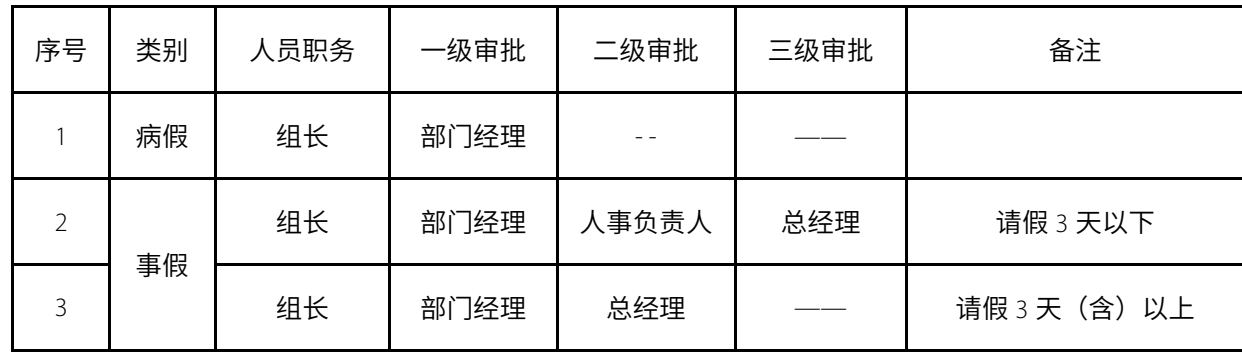

下图为序号 1 的流程设置

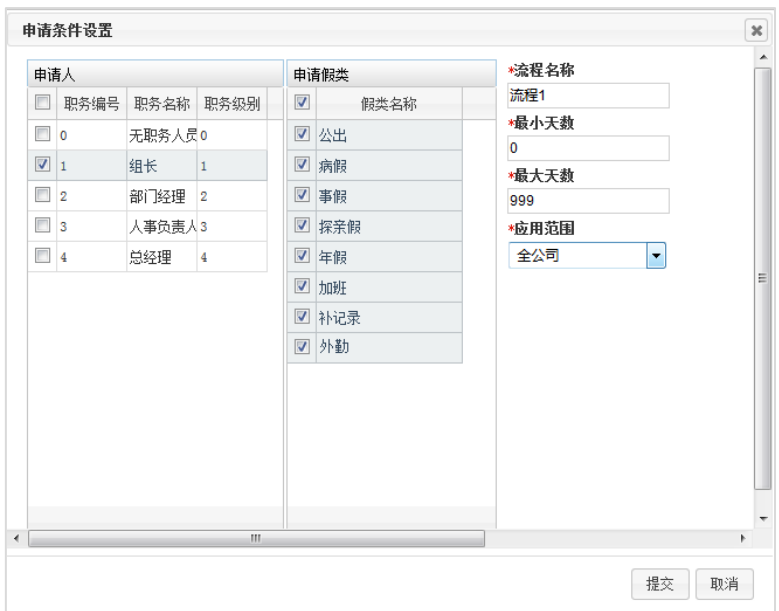

#### 下图为序号 2 中的流程设置

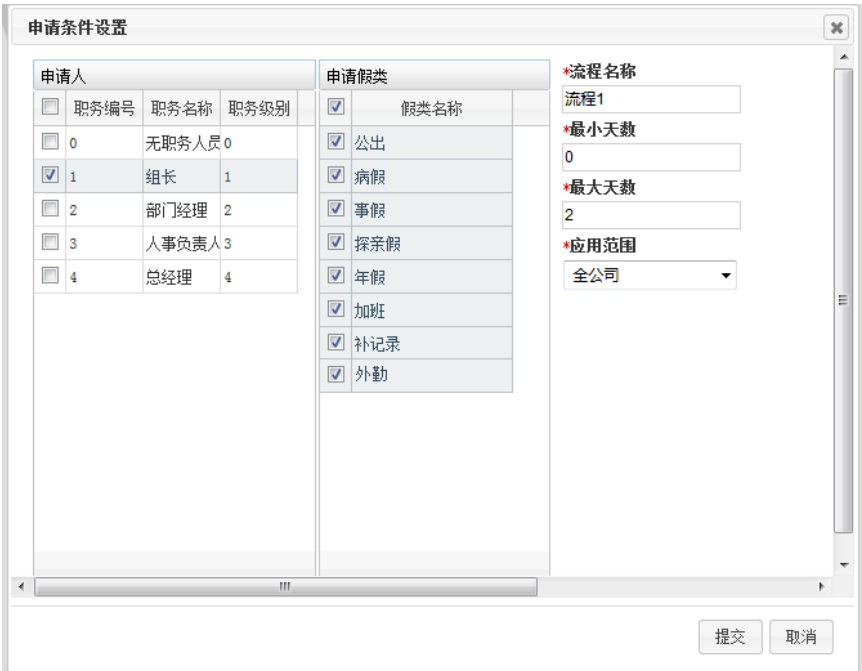

#### 下图为序号 3 的流程设置

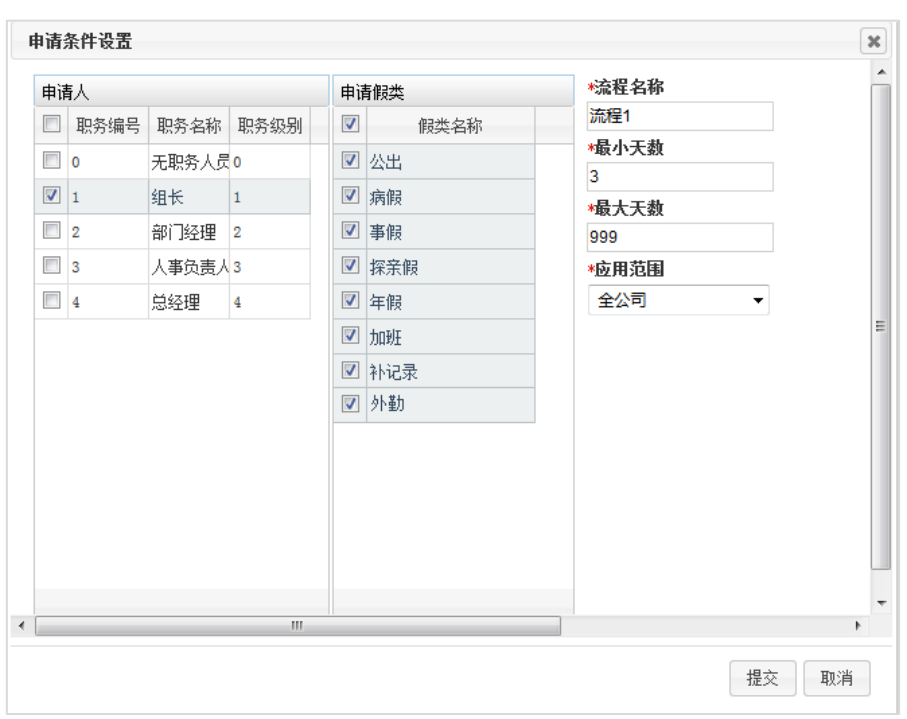

注意:最小天数与最大天数的设置,由于天数不同执行不同的流程,这里不要有交叉的天数,否则容易造成两

个流程都符合的现象。

# 全国免费技术咨询热线:4006-900-999

广东省东莞市塘厦平山188工业大道26号中控智慧产业园 广东省深圳市龙岗区坂田五和大道北中控智慧大厦 厦门市集美区软件园三期诚毅北大街8号B02栋20楼

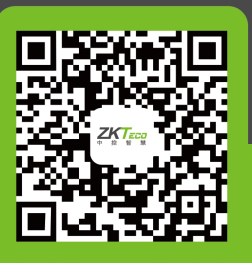

中控智慧官方微信 www.zkteco.com

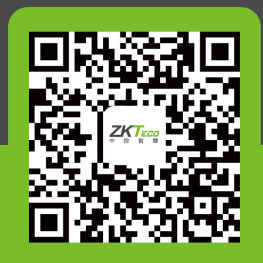

安装、维护、保修、定制 一站式服务